# **GARMIN.**

# NÜVI® 55/56/65/66

Manual do Utilizador

#### © 2014 Garmin Ltd. ou as suas subsidiárias

Todos os direitos reservados. Ao abrigo das leis de direitos de autor, este manual não pode ser copiado, parcial ou integralmente, sem autorização por escrito da Garmin. A Garmin reserva-se o direito de alterar ou melhorar os seus produtos e de efectuar alterações no conteúdo deste manual, não sendo obrigada a notificar quaisquer indivíduos ou organizações das mesmas. Visite [www.garmin.com](http://www.garmin.com) para obter as actualizações mais recentes, assim como informações adicionais sobre a utilização deste produto.

Garmin®, nüvi® e o logótipo Garmin são marcas comerciais da Garmin Ltd. ou das suas subsidiárias, registadas nos Estados Unidos e noutros países. Estas marcas não podem ser utilizadas sem a autorização expressa da Garmin.

BaseCamp™, Garmin Express™, HomePort™, MapSource®, myGarmin™, ecoRoute™, myTrends™, nüMaps Guarantee™ e nüMaps Lifetime™ são marcas comerciais da Garmin Ltd. ou das suas subsidiárias. Estas marcas não podem ser utilizadas sem a autorização expressa da Garmin.

microSD™ e o logótipo microSDHC são marcas comerciais da SD-3C, LLC. Windows®, Windows Vista® e Windows XP® são marcas comerciais registadas da Microsoft Corporation nos Estados Unidos e noutros países. Mac<sup>®</sup> é uma marca comercial da Apple Inc.

# **Índice**

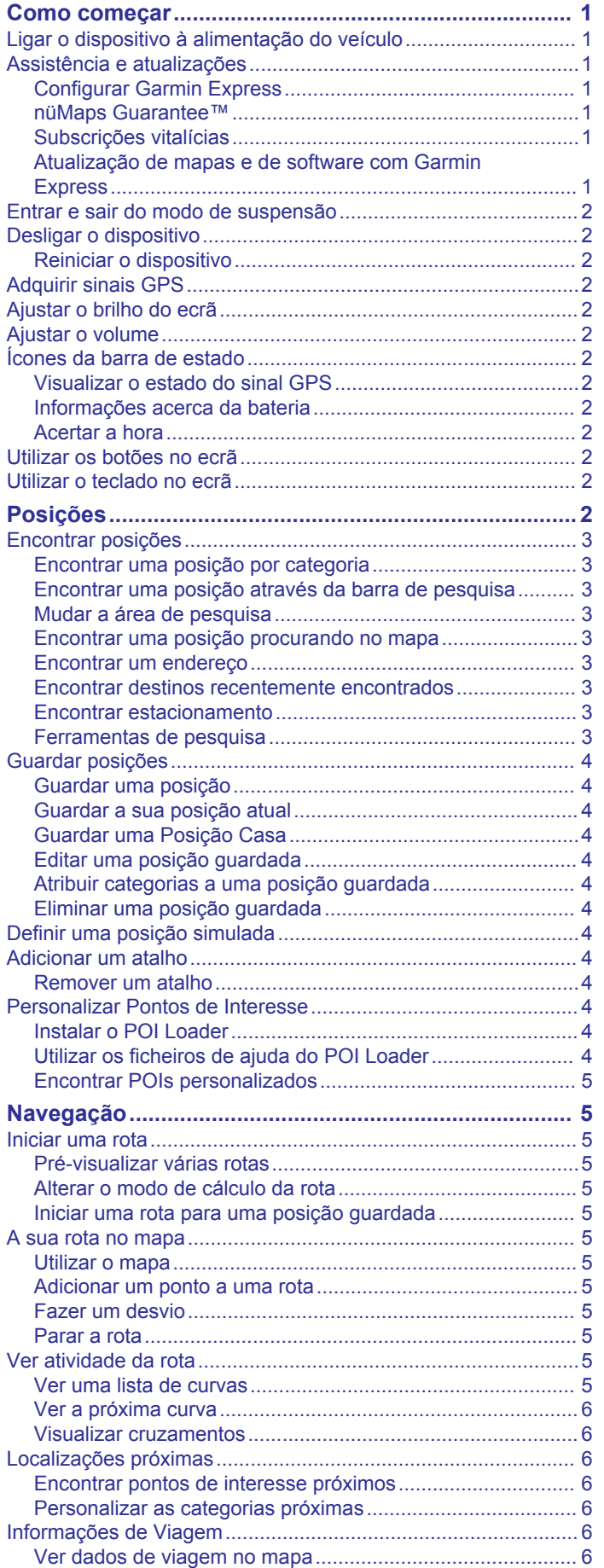

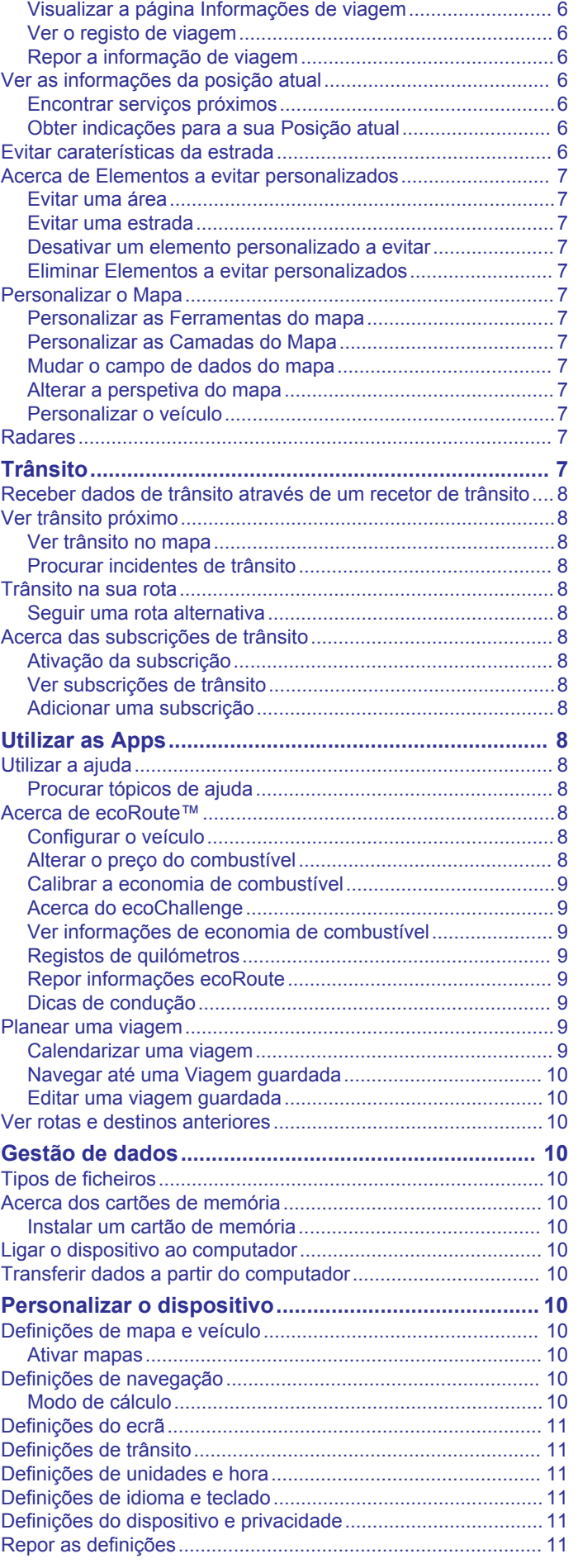

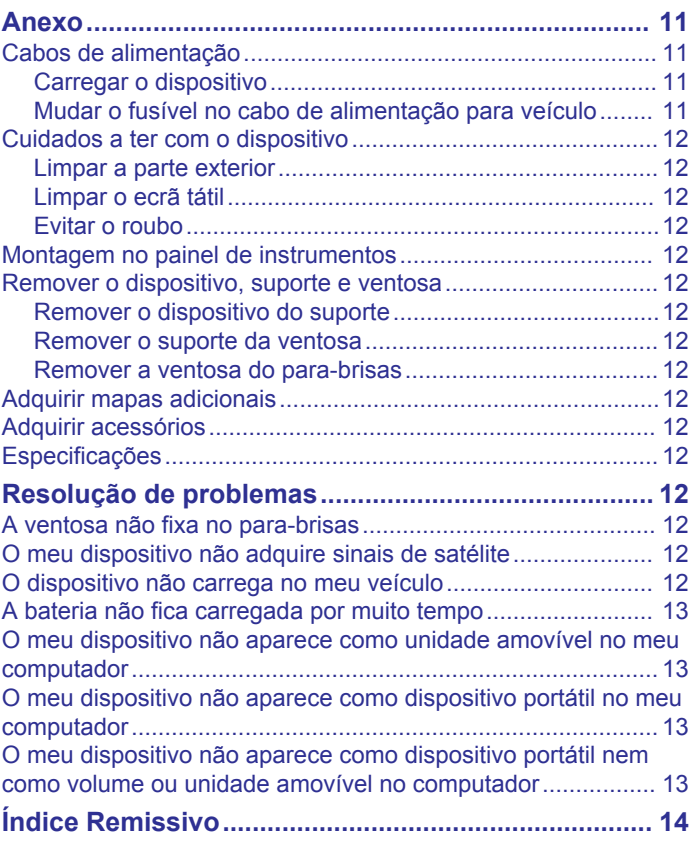

## **Como começar**

#### **ATENÇÃO**

<span id="page-4-0"></span>Consulte no guia *Informações importantes de segurança e do produto*, na embalagem, os avisos relativos ao produto e outras informações importantes.

## **Ligar o dispositivo à alimentação do veículo**

#### **ATENÇÃO**

Este produto contém uma bateria de iões de lítio. Para prevenir a possibilidade de ferimentos pessoais ou a danificação do produto causados pela exposição da bateria a calor extremo, guarde o dispositivo num local afastado da exposição solar direta.

Antes de utilizar o dispositivo com a bateria, deve carregá-lo.

**1** Ligue o cabo de alimentação para veículo ① à porta USB no dispositivo.

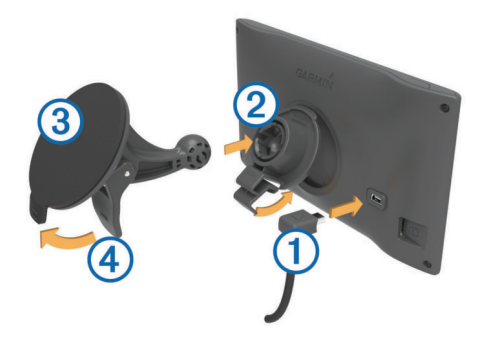

- **2** Pressione o suporte 2 contra a ventosa 3 até encaixar no lugar.
- **3** Pressione a ventosa contra o para-brisas e empurre a patilha da ventosa 4 para trás, em direção ao para-brisas.
- **4** Coloque a patilha no topo do suporte, na ranhura que está na parte de trás do dispositivo.
- **5** Pressione a parte inferior do suporte contra o dispositivo até ouvir um estalido.
- **6** Ligue a outra extremidade do cabo de alimentação para veículo a uma tomada de alimentação do veículo.

## **Assistência e atualizações**

O Garmin Express™ proporciona acesso facilitado a estes serviços para dispositivos Garmin® . Alguns serviços poderão não estar disponíveis para o seu dispositivo.

- Registo do produto
- Manuais dos produtos
- Atualizações de software
- Atualizações de mapas
- Veículos, vozes e outros extras

#### **Configurar Garmin Express**

- **1** Introduza a extremidade pequena do cabo USB na porta do dispositivo.
- **2** Ligue a extremidade maior do cabo USB a uma porta USB disponível do computador.
- **3** Visite [www.garmin.com/express.](http://www.garmin.com/express)
- **4** Siga as instruções no ecrã.

#### **nüMaps Guarantee™**

O seu dispositivo poderá beneficiar de uma atualização de mapa gratuita durante a condução, no prazo de 90 dias após a primeira aquisição de satélites. Consulte [www.garmin.com](http://www.garmin.com/numaps) [/numaps](http://www.garmin.com/numaps) para consultar os termos e condições.

#### **Subscrições vitalícias**

Alguns modelos incluem subscrições para funcionalidades vitalícias. Para mais informações, consulte [www.garmin.com](http://www.garmin.com/lmt) [/lmt](http://www.garmin.com/lmt).

- **LT**: este modelo inclui uma subscrição de trânsito vitalícia e um recetor de trânsito.
- **LM**: este modelo inclui uma subscrição nüMaps Lifetime™, que oferece atualizações de mapas trimestrais durante a vida útil do dispositivo. Para ver os termos e condições, visite [www.garmin.com/us/maps/numaps\\_lifetime](http://www.garmin.com/us/maps/numaps_lifetime).
- **LMT**: este modelo inclui subscrição nüMaps Lifetime, subscrição de trânsito vitalícia e recetor de trânsito.

#### *Ativar mapas vitalícios*

- **1** Visite [www.garmin.com/express](http://www.garmin.com/express).
- **2** Siga as instruções no ecrã.

**NOTA:** se registar o seu dispositivo, pode receber notificações por e-mail quando se encontrar disponível uma atualização do mapa.

#### **Atualização de mapas e de software com Garmin Express**

Pode utilizar o software Garmin Express para transferir e instalar as mais recentes atualizações de mapas e software no seu dispositivo. As atualizações de mapas fornecem os mais recentes dados de mapas disponíveis para garantirem que o seu dispositivo continua a calcular rotas precisas e eficientes para os seus destinos. A aplicação Garmin Express está disponível para computadores Windows® e Mac®.

- **1** No seu computador, aceda a [www.garmin.com/express.](http://www.garmin.com/express)
- **2** Selecione uma opção:
	- Para instalar num computador Windows, selecione **Transferência para Windows**.
	- Para instalar num computador Mac, selecione **Versão Mac**.

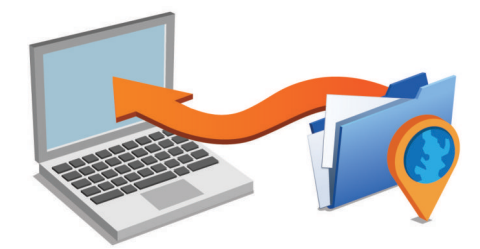

- **3** Abra o ficheiro transferido e siga as instruções apresentadas no ecrã para concluir a instalação.
- **4** Inicie o Garmin Express.
- **5** Ligue o seu dispositivo Garmin ao computador utilizando um cabo USB.

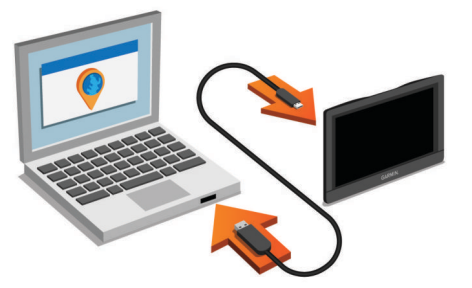

O software do Garmin Express deteta o seu dispositivo.

- **6** Introduza um endereço de correio eletrónico para registar o produto (opcional)
- **7** Clique em **guardar dispositivo**.
- **8** Clique em **procurar atualizações**.

<span id="page-5-0"></span>É apresentada uma lista das atualizações de mapas e software.

**9** Selecione as atualizações a instalar.

#### **10**Clique em **Instalar agora**.

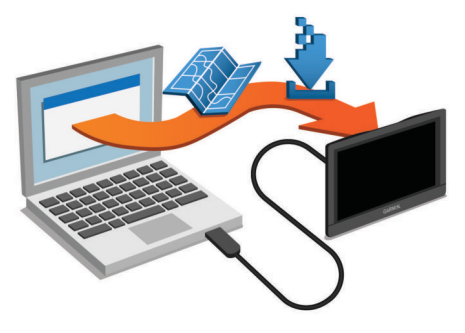

O software do Garmin Express transfere e instala as atualizações no seu dispositivo. As atualizações de mapas são muito grandes e este processo poderá demorar bastante tempo em ligações à Internet mais lentas.

## **Entrar e sair do modo de suspensão**

Pode utilizar o modo de suspensão para não gastar a bateria quando o dispositivo não estiver a ser utilizado. Em modo de suspensão, o seu dispositivo utiliza pouca energia e pode ser ativado instantaneamente para utilização.

**Dica:** pode carregar o seu dispositivo mais rapidamente colocando-o no modo de suspensão enquanto carrega a bateria.

Prima o botão de alimentação ①.

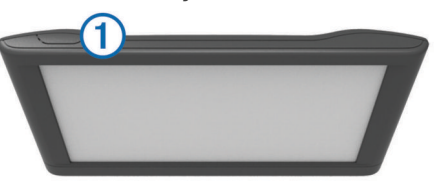

## **Desligar o dispositivo**

**1** Mantenha o botão de alimentação premido até ser apresentada uma mensagem no ecrã.

A mensagem é apresentada depois de cinco segundos. Se soltar o botão de alimentação antes de ser apresentada a mensagem, o dispositivo entra em modo de suspensão.

**2** Selecione **Desligado**.

#### **Reiniciar o dispositivo**

Pode reiniciar o dispositivo caso este deixe de funcionar.

Mantenha o botão de alimentação premido durante 12 segundos.

## **Adquirir sinais GPS**

Para navegar com o seu dispositivo, deve adquirir satélites. na barra de estado indica a força do sinal de satélite. Adquirir satélites pode demorar alguns minutos.

- **1** Ligue o dispositivo.
- **2** Aguarde enquanto o dispositivo localiza satélites.
- **3** Se necessário, dirija-se para uma área aberta, afastada de edifícios altos e árvores.

## **Ajustar o brilho do ecrã**

- **1** Selecione **Definições** > **Mostrar** > **Brilho**.
- **2** Utilize a barra para ajustar o brilho.

## **Ajustar o volume**

- **1** Selecione **Volume**.
- **2** Selecione uma opção:
	- Utilize a barra para ajustar o volume.
	- Selecione  $\mathbb{N}$  para silenciar o dispositivo.
	- Selecione \ para ver mais opções.

## **Ícones da barra de estado**

A barra de estado está situada na parte superior do menu principal. Os ícones da barra de estado apresentam informações sobre funcionalidades do dispositivo. Pode selecionar alguns ícones para alterar as definições ou visualizar informações adicionais.

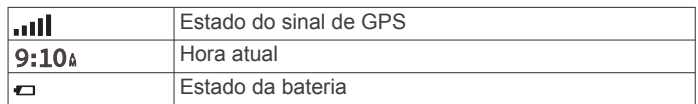

#### **Visualizar o estado do sinal GPS**

Mantenha premido **durante três segundos**.

#### **Informações acerca da bateria**

O dispositivo começa a recarregar depois de o ligar à alimentação.

na barra de estado indica o estado da bateria interna.

#### **Acertar a hora**

- **1** No menu principal, selecione a hora.
- **2** Selecione uma opção:
	- Para acertar a hora automaticamente utilizando as informações de GPS, selecione **Automático**.
	- Para acertar a hora manualmente, arraste os números para cima ou para baixo.

## **Utilizar os botões no ecrã**

- Selecione  $\bigcirc$  para regressar ao ecrã do menu anterior.
- Mantenha premido  $\bigcirc$  para voltar rapidamente ao menu principal.
- Selecione  $\spadesuit$  ou  $\clubsuit$  para obter mais opções.
- Mantenha premido  $\triangleq$  ou  $\blacktriangledown$  para percorrer as opções mais rapidamente.
- Selecione **para ver um menu de opções para o ecrã atual.**

## **Utilizar o teclado no ecrã**

Consulte "Definições de idioma e teclado" para alterar a disposição do teclado (*[Definições de idioma e teclado](#page-14-0)*, [página 11](#page-14-0)).

- Selecione **El** para eliminar um termo de pesquisa.
- Selecione **x** para apagar um caráter.
- Selecione @ para alterar o modo de idioma do teclado.
- Selecione  $\& ?\%$  para introduzir carateres especiais, como sinais de pontuação.
- Selecione  $\spadesuit$  para escrever em maiúsculas/minúsculas.

## **Posições**

Os mapas detalhados carregados no dispositivo contêm posições, como restaurantes, hotéis, estações de serviço e informação detalhada sobre as ruas. Pode utilizar as categorias para procurar comércio e atrações próximos. Também pode procurar endereços, coordenadas, cidades e cruzamentos.

## <span id="page-6-0"></span>**Encontrar posições**

#### **Encontrar uma posição por categoria**

- **1** Selecione **Para onde?**.
- **2** Selecione uma categoria ou selecione **Categorias**.
- **3** Se necessário, selecione uma subcategoria.
- **4** Selecione uma posição.

#### *Procurar dentro de uma categoria*

Depois de realizar uma pesquisa de um ponto de interesse, certas categorias podem apresentar uma lista de Pesquisa Rápida com os três últimos destinos selecionados.

- **1** Selecione **Para onde?**.
- **2** Selecione uma categoria ou selecione **Categorias**.
- **3** Selecione uma categoria.
- **4** Se aplicável, selecione um destino a partir da lista de Pesquisa Rápida.

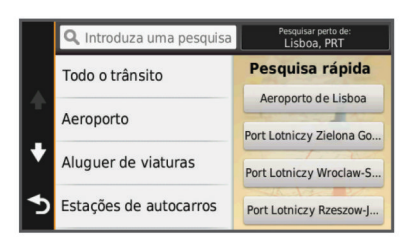

**5** Se necessário, selecione o destino adequado.

#### **Encontrar uma posição através da barra de pesquisa** Pode utilizar a barra de pesquisa para encontrar locais através

da introdução de uma categoria, nome da marca, endereço ou nome da cidade.

- **1** Selecione **Para onde?**.
- **2** Selecione **Introduza uma pesquisa** na barra de pesquisa.
- **3** Introduza parte ou a totalidade do termo de pesquisa. Os termos de pesquisa sugeridos são apresentados por baixo da barra de pesquisa.
- **4** Selecione uma opção:
	- Para procurar um tipo de empresa, introduza um nome de categoria (por exemplo, "cinemas").
	- Para procurar o nome de uma empresa, introduza parte ou a totalidade do nome.
	- Para procurar um endereço nas proximidades, introduza o número e nome da rua.
	- Para procurar um endereço noutra cidade, introduza o número e nome da rua, a cidade e o distrito.
	- Para procurar uma cidade, introduza a cidade e o distrito.
	- Para procurar coordenadas, introduza coordenadas de latitude e longitude.
- **5** Selecione uma opção:
	- Para procurar através de um termo de pesquisa sugerido, selecione o termo.
	- Para procurar através do texto introduzido, selecione Q.
- **6** Se necessário, selecione uma posição.

#### **Mudar a área de pesquisa**

- **1** No menu principal, selecione **Para onde?**.
- **2** Selecione **Pesquisar perto de**.
- **3** Selecione uma opção.

#### **Encontrar uma posição procurando no mapa**

Antes de poder encontrar locais incluídos nos dados do mapa, como restaurantes, hospitais e estações de serviço, deve ativar a camada do mapa referente a locais ao longo da estrada (*[Personalizar as Camadas do Mapa](#page-10-0)*, página 7).

#### **1** Selecione **Ver mapa**.

- **2** Arraste o mapa e faça zoom para apresentar a área a pesquisar.
- **3** Se necessário, selecione Q e selecione um ícone de categoria para ver apenas uma categoria de local específica. Os marcadores de posição ( $\overline{\mathbf{\Psi}}$  ou um ponto azul) são apresentados no mapa.
- **4** Selecione uma opção:
	- Selecione um marcador de posição.
	- Selecione um ponto, como uma posição de rua, cruzamento ou endereço.
- **5** Se necessário, selecione a descrição da posição para consultar informações adicionais.

#### **Encontrar um endereço**

**NOTA:** a ordem dos passos poderá ser diferente, dependendo dos dados do mapa carregados no dispositivo.

- **1** Selecione **Para onde?** > **Endereço**.
- **2** Introduza o número do endereço e selecione **Concluído**.
- **3** Introduza o nome da rua e selecione **Próximo**.
- **4** Se necessário, selecione **Pesquisar perto de** para alterar a cidade, o distrito ou o concelho.
- **5** Se necessário, selecione a cidade, o distrito ou o concelho.
- **6** Se necessário, selecione o endereço.

#### **Encontrar destinos recentemente encontrados**

- O seu dispositivo guarda os últimos 50 destinos encontrados.
- **1** Selecione **Para onde?** > **Recentes**.
- **2** Selecione uma posição.

*Limpar a lista de posições recentemente encontradas* Selecione **Para onde?** > **Recentes** > > **Limpar** > **Sim**.

#### **Encontrar estacionamento**

- **1** Selecione **Para onde?** > **Categorias** > **Estacionamento**.
- **2** Selecione uma posição de estacionamento.

#### *Encontrar o seu último local de estacionamento*

Quando remove o dispositivo da alimentação do veículo, mantendo o dispositivo ligado, a sua posição atual é guardada como local de estacionamento.

Selecione **Apps** > **Último lugar**.

#### **Ferramentas de pesquisa**

As ferramentas de pesquisa permitem-lhe procurar tipos específicos de localizações respondendo a comandos apresentados no ecrã.

#### *Encontrar um cruzamento*

Pode procurar um cruzamento ou uma bifurcação entre duas ruas, autoestradas ou outras estradas.

- **1** Selecione **Para onde?** > **Categorias** > **Cruzamentos**.
- **2** Siga as instruções no ecrã para introduzir as informações da rua.
- **3** Selecione o cruzamento.

#### *Procurar uma cidade*

- **1** Selecione **Para onde?** > **Categorias** > **Cidades**.
- **2** Selecione **Introduza uma pesquisa**.
- **3** Introduza o nome de uma cidade e selecione Q.
- **4** Selecione uma cidade.

#### <span id="page-7-0"></span>*Encontrar uma posição através das coordenadas*

Pode encontrar um local através das coordenadas de latitude e longitude. Esta função poderá ser útil em atividades de geocaching.

- **1** Selecione **Para onde?** > **Categorias** > **Coordenadas**.
- 2 Se necessário, selecione **\**ealtere o formato das coordenadas ou datum de referência.
- **3** Selecione a coordenada da latitude.
- **4** Introduza a nova coordenada e selecione **Concluído**.
- **5** Selecione a coordenada da longitude.
- **6** Introduza a nova coordenada e selecione **Concluído**.
- **7** Selecione **Ver no mapa**.

#### **Guardar posições**

#### **Guardar uma posição**

- **1** Procure uma posição (*[Encontrar uma posição por categoria](#page-6-0)*, [página 3\)](#page-6-0).
- **2** A partir dos resultados da pesquisa, selecione uma localização.
- **3** Selecione **0**.
- **4** Selecione **Guardar**.
- **5** Se necessário, introduza um nome e selecione **Concluído**.

#### **Guardar a sua posição atual**

- **1** A partir do mapa, selecione o ícone do ícone.
- **2** Selecione **Guardar**.
- **3** Introduza um nome e selecione **Concluído**.
- **4** Selecione **OK**.

#### **Guardar uma Posição Casa**

Pode definir a sua posição Casa como a posição à qual regressa com maior frequência.

- **1** Selecione **Para onde?** > > **Definir a posição Casa**.
- **2** Selecione **Introduzir o meu endereço**, **Utilizar posição atual** ou **Recentemente encontrados**.
- A posição é gravada como "Casa" no menu Guardados.

#### *Ir para casa*

Selecione **Para onde?** > **Ir para Casa**.

#### *Editar as informações da sua posição Casa*

- **1** Selecione **Para onde?** > **Guardados** > **Início**.
- 2 Selecione **0**
- **3** Selecione  $\equiv$  > Editar.
- **4** Introduza as alterações.
- **5** Selecione **Concluído**.

#### **Editar uma posição guardada**

- **1** Selecione **Para onde?** > **Guardados**.
- **2** Se necessário, selecione uma categoria.
- **3** Selecione uma posição.
- 4 Selecione **O**
- $5$  Selecione  $\equiv$  > Editar.
- **6** Selecione uma opção:
	- Selecione **Nome**.
	- Selecione **Número de telefone**.
	- Selecione **Categorias** para atribuir categorias à posição guardada.
	- Selecione **Alterar símbolo de mapa** para alterar o símbolo utilizado para marcar a posição guardada num mapa.
- **7** Edite as informações.

**8** Selecione **Concluído**.

#### **Atribuir categorias a uma posição guardada**

Pode adicionar categorias personalizadas às suas posições guardadas.

**NOTA:** as categorias aparecem no menu de posições guardadas depois de guardar, pelo menos, 12 posições.

- **1** Selecione **Para onde?** > **Guardados**.
- **2** Selecione uma posição.
- **3** Selecione **0**.
- $4$  Selecione  $\equiv$  > **Editar** > **Categorias**.
- **5** Introduza um nome de categoria ou mais, separados por vírgulas.
- **6** Se necessário, selecione uma sugestão de categoria.
- **7** Selecione **Concluído**.

#### **Eliminar uma posição guardada**

**NOTA:** não é possível recuperar posições eliminadas.

- **1** Selecione **Para onde?** > **Guardados**.
- **2** Selecione > **Eliminar locais guardados**.
- **3** Selecione a caixa ao lado das posições guardadas a eliminar e selecione **Eliminar**.

## **Definir uma posição simulada**

Se estiver dentro de casa ou não receber sinais de satélite, pode utilizar o GPS para definir uma posição simulada.

- **1** Selecione **Definições** > **Navegação** > **Simulador GPS**.
- **2** A partir do menu principal, selecione **Ver mapa**.
- **3** Toque duas vezes no mapa para selecionar uma área. O endereço da posição aparece na parte inferior do ecrã.
- **4** Selecione a descrição de posição.
- **5** Selecione **Definir local**.

#### **Adicionar um atalho**

É possível adicionar atalhos ao menu Para Onde?. Um atalho pode direcioná-lo para uma posição, uma categoria ou uma ferramenta de pesquisa.

O menu Para Onde? pode conter até 36 ícones de atalhos.

- **1** Selecione **Para onde?** > **Adicionar Atalho**.
- **2** Selecione um item.

#### **Remover um atalho**

- **1** Selecione **Para onde?**  $\geq \equiv$  **Remover atalho(s)**.
- **2** Selecione o atalho a remover.
- **3** Selecione novamente o atalho para confirmar.

## **Personalizar Pontos de Interesse**

Os POIs personalizados são pontos personalizados no mapa. Podem conter alertas que o informam se estiver perto de um ponto designado ou se estiver a viajar a uma velocidade superior à especificada.

#### **Instalar o POI Loader**

Pode criar ou transferir listas de POI personalizadas no computador e instalá-las no dispositivo através do software do POI Loader.

- **1** Visite [www.garmin.com/poiloader.](http://www.garmin.com/poiloader)
- **2** Siga as instruções no ecrã.

#### **Utilizar os ficheiros de ajuda do POI Loader**

Para obter mais informações sobre o POI Loader, consulte o ficheiro de Ajuda.

Com o POI Loader aberto, clique em **Ajuda**.

#### <span id="page-8-0"></span>**Encontrar POIs personalizados**

Antes de poder encontrar POIs personalizados, deve carregar POIs personalizados no dispositivo utilizando o software POI Loader (*[Instalar o POI Loader](#page-7-0)*, página 4).

- **1** Selecione **Para onde?** > **Categorias**.
- **2** Navegue até à secção Outras categorias e selecione uma categoria.

## **Navegação**

#### **Iniciar uma rota**

- **1** Procure uma posição (*Posições*[, página 2\)](#page-5-0).
- **2** Selecione uma posição.
- **3** Selecione **Siga!**.

#### **Pré-visualizar várias rotas**

- **1** Procure uma posição (*[Encontrar uma posição por categoria](#page-6-0)*, [página 3\)](#page-6-0).
- **2** A partir dos resultados da pesquisa, selecione uma localização.
- **3** Selecione **Rotas**.
- **4** Selecione uma rota.

#### **Alterar o modo de cálculo da rota**

O cálculo da rota baseia-se em velocidades das estradas e dados de aceleração do veículo para determinada rota. O modo de cálculo apenas afeta rotas automóveis.

#### Selecione **Definições** > **Navegação** > **Modo de cálculo**.

- Selecione **Tempo mais rápido** para calcular rotas com tempo de condução inferior, mas que podem ser mais longas em distância.
- Selecione **Distância mais curta** para calcular rotas com distâncias inferiores, mas com tempo de condução superior.
- Selecione **Todo-o-terreno** para calcular rotas ativas (sem estradas).

#### *Navegar em todo-o-terreno*

Se não estiver a seguir as redes viárias durante a navegação, pode utilizar o modo Todo-o-terreno.

- **1** Selecione **Definições** > **Navegação**.
- **2** Selecione **Modo de cálculo** > **Todo-o-terreno** > **Guardar**.

A próxima rota será calculada numa linha reta até à posição.

#### **Iniciar uma rota para uma posição guardada 1** Selecione **Para onde?** > **Guardados**.

- 
- **2** Se necessário, selecione uma categoria ou selecione **Todos os locais guardados**.
- **3** Selecione uma posição.
- **4** Selecione **Siga!**.

## **A sua rota no mapa**

#### *AVISO*

A funcionalidade de limite de velocidade é apenas informativa e não substitui a sua responsabilidade em obedecer a todos os sinais de limite de velocidade e em conduzir de forma segura em todos os momentos. A Garmin não será responsabilizada por quaisquer multas de trânsito ou sanções recebidas pelo utilizador devido ao incumprimento do código da estrada ou dos sinais de trânsito aplicáveis.

A rota é assinalada com uma linha magenta. Uma bandeira axadrezada assinala o seu destino.

Durante a viagem, o dispositivo orienta-o até ao destino, fornecendo comandos de voz e apresentando setas no mapa e indicações na parte superior do mapa. Ao desviar-se da rota original, o dispositivo recalculará a rota e fornecerá as instruções para a nova rota.

Poderá ser apresentado um campo de dados que apresenta o limite de velocidade atual ao viajar em auto-estradas.

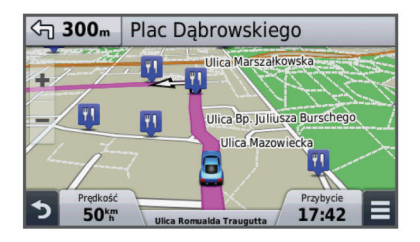

#### **Utilizar o mapa**

- **1** Selecione **Ver mapa**.
- **2** Selecione qualquer local do mapa.
- **3** Selecione uma opção:
	- Para aumentar ou diminuir o zoom, selecione  $\biguparrow$  ou  $\biguparrow$ .
	- Para alternar entre as vistas Norte no Topo e 3D, selecione A.
	- Para visualizar categorias específicas enquanto não navegar uma rota, selecione Q.
	- Para centrar o mapa na sua posição atual, selecione 5.

#### **Adicionar um ponto a uma rota**

Para adicionar um ponto, deverá estar a navegar uma rota.

- **1** A partir do mapa, selecione  $\rightarrow$  **Para onde?**.
- **2** Pesquise uma posição.
- **3** Selecione uma posição.
- **4** Selecione **Siga!**.
- **5** Selecione **Adicionar à rota ativa**.

#### **Fazer um desvio**

Antes de fazer um desvio, tem de estar a navegar uma rota e tem de adicionar a ferramenta de desvios ao menu de ferramentas do mapa (*[Personalizar as Ferramentas do mapa](#page-10-0)*, [página 7](#page-10-0)).

É possível fazer um desvio de uma distância específica ao longo da rota ou desviar-se de estradas específicas. Esta funcionalidade é útil se encontrar zonas em obras, estradas fechadas ou estradas em más condições.

- **1** A partir do mapa, selecione  $\equiv$  > Alterar rota.
- **2** Selecione uma opção.
	- Para fazer um desvio da sua rota de uma distância específica, selecione **Desvio por distância**.
	- Para fazer um desvio de forma a evitar uma estrada específica da sua rota, selecione **Desvio por estrada**.

#### **Parar a rota**

No mapa, selecione  $\equiv$  >  $\odot$ .

## **Ver atividade da rota**

#### **Ver uma lista de curvas**

Durante a navegação de uma rota, pode ver todas as curvas e manobras da sua rota completa e a distância entre curvas.

- **1** Durante a navegação de uma rota, selecione a barra de texto no topo do mapa.
- **2** Selecionar uma mudança de direção.

São apresentados os detalhes da curva. Se estiver disponível, é apresentada uma imagem do cruzamento para os cruzamentos das principais estradas.

#### <span id="page-9-0"></span>*Ver a rota completa no mapa*

- **1** Durante a navegação de uma rota, selecione a barra de navegação no topo do mapa.
- 2 Selecione  $\equiv$  > Mapa.

#### **Ver a próxima curva**

Durante a navegação de uma rota, são apresentadas no canto superior esquerdo do mapa pré-visualizações da próxima curva, mudança de faixa de rodagem ou outra manobra.

A pré-visualização inclui a distância para a curva ou manobra e a faixa de rodagem em que deveria estar, se estiver disponível.

A partir do mapa, selecione  $\mathbb{P}$  as para ver a próxima curva no mapa.

#### **Visualizar cruzamentos**

Durante a navegação de uma rota, pode visualizar os cruzamentos das principais estradas. Ao aproximar-se de um cruzamento numa rota, a imagem desse cruzamento é apresentada por alguns momentos, se estiver disponível.

A partir do mapa, selecione  $\mathbb{P}\text{a.s.}$  para visualizar o cruzamento, se estiver disponível.

## **Localizações próximas**

Pode ver empresas e serviços próximos na sua rota ou na estrada em que viaja. Os serviços são filtrados por categoria.

#### **Encontrar pontos de interesse próximos**

- 1 No mapa, selecione  $\equiv$  > **Localizações próximas**.
- **2** Selecione um separador.
- **3** Selecione um ponto de interesse.

#### **Personalizar as categorias próximas**

Pode alterar os serviços que procura, reordenar os ícones de serviço e procurar uma empresa ou categoria específica.

- 1 No mapa, selecione  $\equiv$  > **Localizações próximas**.
- **2** Selecione um ícone de serviço.
- 3 Selecione \
- **4** Selecione uma opção:
	- Para mover uma categoria para cima ou para baixo, selecione e arraste a seta para a direita do nome da categoria.
	- Para alterar uma categoria, selecione-a.
	- Para criar uma categoria personalizada, selecione a categoria, selecione **Pesquisa personalizada**, e introduza o nome da empresa ou da categoria.
- **5** Selecione **Concluído**.

## **Informações de Viagem**

#### **Ver dados de viagem no mapa**

Antes de poder ver dados de viagem no mapa, deve adicionar a ferramenta ao menu de Ferramentas do mapa (*[Personalizar as](#page-10-0) [Ferramentas do mapa](#page-10-0)*, página 7).

No mapa, selecione  $\equiv$  > Informação da viagem.

#### *Personalizar os Campos de dados de viagem*

Para poder personalizar os dados que aparecem nos campos dos dados da viagem, no mapa, tem adicionar a ferramenta Dados do Mapa ao menu de ferramentas (*[Personalizar as](#page-10-0)  [Ferramentas do mapa](#page-10-0)*, página 7).

- **1** Selecione **Ver mapa**.
- **2** Selecione  $\equiv$  > **Informação da viagem.**
- **3** Selecione um campo de dados de viagem.
- **4** Selecione uma opção.

O novo campo de dados de viagem aparece na lista de dados de viagem.

#### **Visualizar a página Informações de viagem**

A página de informações de viagem assinala a sua velocidade atual e fornece-lhe dados estatísticos acerca da sua viagem.

**NOTA:** se efetuar paragens frequentes, deixe o dispositivo ligado para que meça com precisão o tempo decorrido durante a viagem.

No mapa, selecione **Velocidade**.

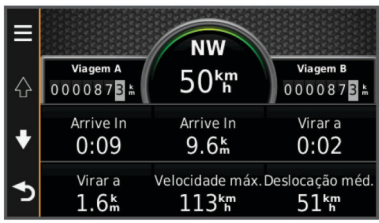

#### **Ver o registo de viagem**

O dispositivo mantém um registo de viagem com os locais por onde viajou.

- **1** Selecione **Definições** > **Mapa e veículo** > **Camadas do mapa**.
- **2** Selecione a caixa de verificação **Registo de viagem**.

#### **Repor a informação de viagem**

- **1** No mapa, selecione **Velocidade**.
- 2 Selecione  $\equiv$  > **Repor campo(s)**.
- **3** Selecione uma opção:
	- Quando não estiver a navegar uma rota, selecione **Selecionar tudo** para repor todos os campos de dados na primeira página, exceto o velocímetro.
	- Selecione **Repor dados de viagem** para repor as informações no computador de viagem.
	- Selecione **Repor a velocidade máxima** para repor a velocidade máxima.
	- Selecione **Repor viagem B** para repor o odómetro.

## **Ver as informações da posição atual**

Pode utilizar a página Onde estou? para ver informações acerca da sua posição atual. Esta é uma função útil se precisar de indicar a sua posição ao pessoal de emergência.

A partir do mapa, selecione o veículo.

#### **Encontrar serviços próximos**

Pode utilizar a página Onde estou? para encontrar serviços próximos, como hospitais, esquadras de polícia e combustível.

- **1** A partir do mapa, selecione o veículo.
- **2** Selecione uma categoria.

#### **Obter indicações para a sua Posição atual**

Se precisar de indicar a outra pessoa como chegar à sua posição atual, o seu dispositivo pode dar-lhe uma lista de indicações.

- **1** A partir do mapa, selecione o veículo.
- 2 Selecione  $\equiv$  > Indicações até Mim.
- **3** Selecione uma posição inicial.
- **4** Selecione a opção **Selecionar**.

#### **Evitar caraterísticas da estrada**

- **1** Selecione **Definições** > **Navegação** > **Elementos a evitar**.
- **2** Selecione as caraterísticas de estrada que pretende evitar nas suas rotas e selecione **Guardar**.

## <span id="page-10-0"></span>**Acerca de Elementos a evitar personalizados**

Os Elementos a evitar personalizados permitem-lhe evitar áreas específicas e secções de estradas. Pode ativar e desativar elementos a evitar personalizados conforme necessário.

## **Evitar uma área**

- **1** Selecione **Definições** > **Navegação** > **Elementos a evitar personalizados**.
- **2** Se necessário, selecione **Adicionar elementos a evitar**.
- **3** Selecione **Adicionar Área a evitar**.
- **4** Selecione o canto superior esquerdo da área a evitar e, em seguida, selecione **Próximo**.
- **5** Selecione o canto inferior direito da área a evitar e, em seguida, selecione **Próximo**.
- A área selecionada fica sombreada no mapa.

#### **6** Selecione **Concluído**.

## **Evitar uma estrada**

- **1** Selecione **Definições** > **Navegação** > **Elementos a evitar personalizados**.
- **2** Selecione **Adicionar Estrada a evitar**.
- **3** Selecione o ponto de partida da secção da estrada a evitar e selecione **Próximo**.
- **4** Selecione o ponto final da secção da estrada e selecione **Próximo**.
- **5** Selecione **Concluído**.

## **Desativar um elemento personalizado a evitar**

É possível desativar um elemento a evitar personalizado sem o eliminar.

- **1** Selecione **Definições** > **Navegação** > **Elementos a evitar personalizados**.
- **2** Selecione um elemento a evitar.
- **3** Selecione  $\equiv$  > Desativar.

## **Eliminar Elementos a evitar personalizados**

- **1** Selecione **Definições** > **Navegação** > **Elementos a evitar personalizados**.
- **2** Selecione uma opção:
	- Para eliminar todos os elementos a evitar personalizados, selecione **n**
	- Para eliminar um elemento a evitar personalizado, selecione-o e selecione **E** > **Eliminar**.

## **Personalizar o Mapa**

## **Personalizar as Ferramentas do mapa**

Pode selecionar os atalhos que aparecem no menu de ferramentas do mapa.

- **1** Selecione **Definições** > **Mapa e veículo** > **Ferramentas do mapa**.
- **2** Selecione as ferramentas do mapa para incluir no menu.
- **3** Selecione **Guardar**.

## **Personalizar as Camadas do Mapa**

Pode personalizar os dados que aparecem no mapa, como ícones para pontos de interesse e condições de estrada.

- **1** Selecione **Definições** > **Mapa e veículo** > **Camadas do mapa**.
- **2** Selecione as camadas para incluir no mapa e selecione **Guardar**.

## **Mudar o campo de dados do mapa**

**1** No mapa, selecione um campo de dados. **NOTA:** não pode alterar a Velocidade.

- **2** Selecione um tipo de dados a apresentar.
- **3** Selecione **Guardar**.

## **Alterar a perspetiva do mapa**

- **1** Selecione **Definições** > **Mapa e veículo** > **Vista do mapa de condução**.
- **2** Selecione uma opção:
	- Selecione **Trajeto para Cima** para apresentar o mapa a duas dimensões (2-D), com a sua direção da viagem no topo.
	- Selecione **Norte no Topo** para apresentar o mapa em 2D com o norte no topo.
	- Selecione **3D** para apresentar o mapa a três dimensões.

## **Personalizar o veículo**

Pode personalizar o veículo que surge no mapa. Pode transferir veículos adicionais, utilizando Garmin Express.

Selecione **Definições** > **Mapa e veículo** > **Veículo**.

## **Radares**

## *AVISO*

A Garmin não é responsável pela precisão ou pelas consequências da utilização de uma base de dados de pontos de interesse personalizados ou de radares.

A informação acerca dos locais de radares e limites de velocidade estão disponíveis em algumas áreas. Aceda a [www.garmin.com/safetycameras](http://www.garmin.com/safetycameras) para consultar a disponibilidade ou adquirir uma subscrição ou uma atualização única. Poderá adquirir uma nova região ou alargar uma subscrição existente em qualquer altura.

Pode atualizar os radares para uma subscrição de radares existente acedendo a [http://my.garmin.com.](http://my.garmin.com) Deve atualizar o seu dispositivo frequentemente para receber as informações de radares mais atualizadas.

Para alguns dispositivos e regiões, os dados de radares básicos poderão estar incluídos no dispositivo. Os dados incluídos não contemplam atualizações ou uma subscrição.

## **Trânsito**

## *AVISO*

A Garmin não é responsável pela precisão ou atualidade das informações de trânsito.

**NOTA:** esta funcionalidade não está disponível em dispositivos que não incluam trânsito vitalício (*[Subscrições vitalícias](#page-4-0)*, [página 1](#page-4-0)).

As informações de trânsito podem não estar disponíveis em todas as zonas ou países. Para obter informações acerca dos recetores de trânsito e das áreas abrangidas, consulte [www.garmin.com/traffic](http://www.garmin.com/traffic).

Está incluído um recetor de trânsito incorporado no dispositivo, em alguns produtos.

- Os alertas de trânsito aparecem no mapa quando existem incidentes de trânsito na sua rota ou na sua área.
- O dispositivo deve estar ligado à alimentação do veículo para receber informações de trânsito através de um recetor de trânsito.
- Para poder receber informações de trânsito, o recetor de trânsito no dispositivo deve estar no raio de alcance de dados de uma estação de transmissão de dados de trânsito.
- Não é necessário ativar a subscrição incluída no seu dispositivo ou recetor de trânsito.

## <span id="page-11-0"></span>**Receber dados de trânsito através de um recetor de trânsito**

#### *AVISO*

Os para-brisas aquecidos (metalizados) podem diminuir o desempenho do recetor de trânsito.

Antes de poder começar a receber dados de trânsito, precisa de um dispositivo que inclua Trânsito vitalício e tem de utilizar o cabo de alimentação para veículo fornecido com o seu dispositivo. Para obter mais informações, consulte [www.garmin.com/traffic.](http://www.garmin.com/traffic)

O dispositivo pode receber sinais de satélite sobre trânsito a partir de uma estação emissora de dados de trânsito.

- **1** Ligue o cabo de alimentação compatível com trânsito a uma fonte de alimentação externa.
- **2** Ligue o cabo de alimentação compatível com trânsito ao dispositivo.

Quando está dentro de uma área de cobertura de trânsito, o dispositivo apresenta informações de trânsito.

## **Ver trânsito próximo**

Pode ver os próximos incidentes de trânsito na sua rota ou na estrada em que viaja.

- **1** Durante a navegação de uma rota, selecione  $\equiv$  > **Trânsito**. O próximo incidente de trânsito aparece num painel no lado direito do mapa.
- **2** Selecione o incidente de trânsito para ver detalhes adicionais.

#### **Ver trânsito no mapa**

O mapa de trânsito apresenta o fluxo de trânsito e os atrasos nas estradas próximas utilizando códigos de cores.

- **1** No menu principal, selecione **Apps** > **Trânsito**.
- **2** Se necessário, selecione **≡** > **Legenda** para ver a legenda do mapa de trânsito.

#### **Procurar incidentes de trânsito**

- **1** No menu principal, selecione **Apps** > **Trânsito**.
- $2$  Selecione  $\equiv$  > Incidentes.
- **3** Selecione um item da lista.
- **4** Se existir mais do que um incidente, toque nas setas para ver os incidentes adicionais.

## **Trânsito na sua rota**

Quando ocorre um atraso de trânsito na sua rota, aparece um alerta no mapa e o dispositivo calcula uma rota alternativa para evitar o atraso. Pode optar por utilizar automaticamente as rotas alternativas ou mediante solicitação. Para obter mais informações consulte as Definições de trânsito (*[Definições de](#page-14-0) trânsito*[, página 11](#page-14-0)). O dispositivo pode definir a rota para uma zona de trânsito com atrasos se não existir uma rota alternativa melhor. O tempo de atraso é automaticamente adicionado à hora de chegada prevista.

#### **Seguir uma rota alternativa**

Se não tiver o dispositivo definido para utilizar as rotas alternativas automaticamente, pode iniciar manualmente uma rota alternativa para evitar um atraso de trânsito.

- **1** Durante a navegação de uma rota, selecione  $\equiv$  > **Trânsito**.
- **2** Selecione **Alternar rota**.

**NOTA:** se não existir nenhuma rota alternativa melhor, esta opção não estará disponível e aparecerá a mensagem Na Rota mais rápida.

**3** Selecione **Siga!**.

## **Acerca das subscrições de trânsito**

Poderá adquirir subscrições adicionais ou renovações no final da subscrição. Visite [http://www.garmin.com/traffic.](http://www.garmin.com/traffic)

#### **Ativação da subscrição**

Não é necessário ativar a subscrição incluída com o seu recetor de trânsito FM. Depois de o dispositivo ter adquirido sinais de satélite, a subscrição ativa-se automaticamente ao receber sinais de trânsito a partir do fornecedor de serviços pagos.

#### **Ver subscrições de trânsito**

Selecione **Definições** > **Trânsito** > **Subscrições**.

#### **Adicionar uma subscrição**

Pode adquirir subscrições de trânsito para outras regiões e países.

- **1** No menu principal, seleccione **Trânsito**.
- **2** Seleccione **Subscrições** >  $\textbf{+}$ .
- **3** Anote o número de identificação do receptor de trânsito FM.
- **4** Visite [www.garmin.com/fmtraffic](http://www.garmin.com/fmtraffic) para adquirir uma subscrição e obter um código de 25 caracteres. O código de subscrição de trânsito não pode ser utilizado novamente. Deverá obter um novo código sempre que renovar o serviço. Se dispuser de vários receptores de trânsito FM, deverá obter um novo código para cada receptor.
- **5** Seleccione **Próximo** no dispositivo.
- **6** Introduza o código.
- **7** Seleccione **Concluído**.

## **Utilizar as Apps**

#### **Utilizar a ajuda**

Selecione **Apps** > **Ajuda** para consultar informações acerca da utilização do dispositivo.

#### **Procurar tópicos de ajuda**

Selecione **Apps** > Ajuda > Q.

#### **Acerca de ecoRoute™**

Em algumas áreas, antes de poder utilizar as funcionalidades ecoRoute, deverá adquirir um código de desbloqueio. Para obter mais informações, consulte [www.garmin.com/ecoroute.](http://www.garmin.com/ecoroute)

A funcionalidade ecoRoute calcula a economia e o custo de combustível do percurso até um determinado destino e oferece ferramentas para melhorar a economia de combustível. Os dados fornecidos pela funcionalidade ecoRoute são apenas estimativas. Os dados não são realmente obtidos a partir do veículo.

Para receber registos de combustível mais precisos para o seu veículo e hábitos de condução específicos, pode calibrar a economia de combustível (*[Calibrar a economia de combustível](#page-12-0)*, [página 9](#page-12-0)).

#### **Configurar o veículo**

Ao utilizar pela primeira vez as funcionalidades do ecoRoute deve introduzir as informações do veículo.

- **1** Selecione **Apps** > **ecoRoute**.
- **2** Siga as instruções no ecrã.

#### **Alterar o preço do combustível**

- **1** Selecione **Apps** > **ecoRoute** > **Na bomba**.
- **2** Introduza o preço atual do combustível e selecione **Próximo**.
- **3** Selecione **Sim**.

#### <span id="page-12-0"></span>**Calibrar a economia de combustível**

Calibre a economia de combustível para receber registos de combustível mais precisos para o seu veículo e hábitos de condução específicos. Deve calibrar quando enche o depósito de combustível.

- **1** Selecione **Apps** > **ecoRoute** > **Na bomba**.
- **2** Introduza o preço atual do combustível.
- **3** Introduza a quantidade de combustível utilizada pelo veículo desde a última vez que foi atestado o depósito.
- **4** Introduza a distância percorrida desde a última vez que atestou o depósito.
- **5** Selecione **Próximo**.

O dispositivo calcula a economia de combustível média do veículo.

**6** Selecione **Guardar**.

#### **Acerca do ecoChallenge**

O ecoChallenge ajuda-o a maximizar a economia de combustível do veículo pontuando os seus hábitos de condução. Quanto mais alta for a sua pontuação no ecoChallenge, mais combustível poupa. O ecoChallenge recolhe dados e calcula uma pontuação sempre que o seu dispositivo se desloca e se encontra no meio de transporte Automóvel.

#### *Visualizar pontuações do ecoChallenge*

Selecione **Apps** > **ecoRoute** > **ecoChallenge**.

#### *Acerca das Pontuações do ecoChallenge*

**Aceleração**: apresenta a sua pontuação por acelerar suave e gradualmente. Perde pontos quando acelera rapidamente.

- **Geral**: apresenta uma média das pontuações de velocidade, aceleração e travagem.
- **Travagem**: apresenta a sua pontuação por travar suave e gradualmente. Perde pontos quando trava bruscamente.
- **Velocidade**: apresenta a sua pontuação por conduzir o seu veículo à velocidade ótima para poupar combustível.

#### *Repor a pontuação do ecoChallenge*

- **1** Selecione **Apps** > **ecoRoute** > **ecoChallenge**.
- 2 Selecione  $\equiv$  > **Repor.**

#### **Ver informações de economia de combustível**

#### **1** Selecione **Apps** > **ecoRoute** > **Economia de combustível**.

**2** Selecione uma secção do gráfico para aumentar o zoom.

#### **Registos de quilómetros**

O registo de quilómetros identifica a distância, o tempo, a economia de combustível média e o custo de combustível do percurso para um destino.

É criado um registo de quilómetros para cada rota que seguir. Se parar uma rota no dispositivo, será criado um registo de quilómetros referente à distância percorrida.

#### *Ver um Registo de quilómetros*

Pode ver os registos de quilómetros guardados no dispositivo.

**Dica:** pode ligar o dispositivo ao computador e aceder a registos de quilómetros na pasta Reports (Registos) no dispositivo.

- **1** Selecione **Apps** > **ecoRoute** > **Registo de quilómetros**.
- **2** Selecione um registo.

#### **Repor informações ecoRoute**

- **1** Selecione **Apps** > **ecoRoute** > **Perfil do veículo**.
- 2 Selecione  $\equiv$  > **Repor**.

#### **Dicas de condução**

- Conduza respeitando os limites de velocidade. Na maioria dos veículos, o nível ideal de economia de combustível é atingido entre 45 mph e 60 mph.
- Conduza a uma velocidade constante.
- Trave e acelere de uma forma gradual e consistente.
- Evite o trânsito congestionado e as horas de ponta.
- Não descanse o pé sobre o pedal do travão.
- Utilize o controlo de velocidade de cruzeiro.
- Desligue o veículo em vez de manter o ponto morto em paragens temporárias.
- Junte pequenas viagens numa só de maior duração com várias paragens.
- Se não estiver a viajar a alta velocidade em autoestrada, desligue o ar condicionado e abra as janelas.
- Aperte a tampa do depósito de combustível.
- Estacione o veículo à sombra ou na garagem.
- Descarregue o peso em excesso. Remova itens desnecessários do veículo.
- Evite transportar itens desnecessários no tejadilho. Remova os suportes do tejadilho e as armações amovíveis se não estiverem em utilização.
- Mantenha a pressão dos pneus recomendada. Verifique a pressão dos pneus regularmente e antes de viagens longas.
- Mantenha o veículo devidamente afinado e cumpra os períodos de revisão do veículo recomendados pelo fabricante.
- Substitua o óleo, os filtros de óleo e os filtros do ar regularmente.
- Utilize o combustível recomendado com menos octanas. Utilize biocombustíveis, quando possível, como o E85 e o biodiesel.

## **Planear uma viagem**

Pode utilizar o planificador de viagens para criar e guardar uma viagem com vários destinos.

- **1** Selecione **Apps** > **Planificador de viagem**.
- **2** Selecione **Nova viagem**.
- **3** Selecione a opção **Selecionar posição inicial**.
- **4** Procure uma posição (*[Encontrar uma posição por categoria](#page-6-0)*, [página 3](#page-6-0)).
- **5** Selecione a opção **Selecionar**.
- **6** Para adicionar mais posições, selecione ...
- **7** Selecione **Próximo**.
- **8** Introduza um nome e selecione **Concluído**.

#### **Calendarizar uma viagem**

Pode utilizar o planificador de viagens para criar e guardar uma viagem com vários destinos.

- **1** Selecione **Apps** > **Planificador de viagem**.
- **2** Selecione uma viagem.
- **3** Selecione uma posição.
- **4** Selecione uma opção:
	- Selecione **Hora de partida**.
	- Selecione **Hora de chegada**.
- **5** Selecione uma data e hora e selecione **Guardar**.
- **6** Selecione **Duração**.
- **7** Selecione o tempo que irá permanecer na posição e selecione **Guardar**.
- **8** Se necessário, repita os passos 3–7 para cada posição.

#### <span id="page-13-0"></span>**Navegar até uma Viagem guardada**

- **1** Selecione **Apps** > **Planificador de viagem**.
- **2** Selecione uma viagem guardada.
- **3** Selecione **Siga!**.
- **4** Se solicitado, selecione uma rota (*[A sua rota no mapa](#page-8-0)*, [página 5\)](#page-8-0).

#### **Editar uma viagem guardada**

- **1** Selecione **Apps** > **Planificador de viagem**.
- **2** Selecione uma viagem guardada.
- **3** Selecione  $\equiv$
- **4** Selecione uma opção:
	- Selecione **Alterar nome viagem**.
	- Selecione **Editar destinos** para adicionar e eliminar uma posição ou para alterar a ordem das posições.
	- Selecione **Eliminar viagem**.
	- Selecione **Otimizar ordem** para ordenar as paragens da sua viagem pela ordem mais eficiente.

## **Ver rotas e destinos anteriores**

Antes de poder utilizar esta funcionalidade, deve ativar o historial de viagem (*[Definições do dispositivo e privacidade](#page-14-0)*, [página 11\)](#page-14-0).

Pode ver no mapa as rotas anteriores e locais onde parou.

Selecione **Apps** > **Onde estive**.

## **Gestão de dados**

Pode guardar ficheiros no seu dispositivo. O dispositivo possui uma ranhura para cartão de memória, para armazenamento de dados adicional.

**NOTA:** o dispositivo não é compatível com o Windows 95, 98, Me, Windows NT® e o Mac SO 10.3 e anteriores.

## **Tipos de ficheiros**

O dispositivo suporta estes tipos de ficheiros.

- Ficheiros de mapas e de pontos de passagem GPX do software de mapas myGarmin™ incluindo MapSource®, BaseCamp™ e HomePort™ (*[Personalizar Pontos de](#page-7-0) Interesse*[, página 4\)](#page-7-0).
- Ficheiros GPI de POI personalizados a partir do POI Loader da Garmin (*[Instalar o POI Loader](#page-7-0)*, página 4).

## **Acerca dos cartões de memória**

Pode adquirir cartões de memória de um fornecedor de produtos eletrónicos ou adquirir software de mapas précarregado da Garmin ([www.garmin.com\)](http://www.garmin.com). Para além de armazenar mapas e dados, os cartões de memória podem ser utilizados para armazenar ficheiros como mapas, imagens, geocaches, rotas, pontos de passagem e POIs personalizados.

#### **Instalar um cartão de memória**

O dispositivo suporta cartões de memória microSD™ e microSDHC.

- **1** Introduza um cartão de memória na ranhura do dispositivo.
- **2** Pressione-o até ouvir um estalido.

## **Ligar o dispositivo ao computador**

Pode ligar o dispositivo ao computador utilizando um cabo USB.

- **1** Introduza a extremidade pequena do cabo USB na porta do dispositivo.
- **2** Ligue a extremidade maior do cabo USB a uma porta do computador.

É apresentada no ecrã do dispositivo uma imagem deste ligado a um computador.

Dependendo do sistema operativo do seu computador, o dispositivo é apresentado como dispositivo portátil, unidade amovível ou volume amovível.

## **Transferir dados a partir do computador**

**1** Ligue o dispositivo ao seu computador (*Ligar o dispositivo ao computador*, página 10).

Dependendo do sistema operativo do seu computador, o dispositivo é apresentado como dispositivo portátil, unidade amovível ou volume amovível.

- **2** No computador, abra o navegador de ficheiros.
- **3** Selecione um ficheiro.
- **4** Selecione **Editar** > **Copiar**.
- **5** Navegue até uma pasta no dispositivo. **NOTA:** para uma unidade ou volume amovível, não deverá colocar ficheiros na pasta Garmin.
- **6** Selecione **Editar** > **Colar**.

## **Personalizar o dispositivo**

## **Definições de mapa e veículo**

Para abrir as definições de Mapa e veículo a partir do menu principal, selecione **Definições** > **Mapa e veículo**.

**Veículo**: altera o ícone para representar a sua posição no mapa. Consulte [www.garmingarage.com](http://www.garmingarage.com) para consultar mais ícones.

**Vista do mapa de condução**: define a perspetiva no mapa.

- **Detalhe do mapa**: define o nível de detalhe no mapa. A apresentação de mais detalhes pode levar a uma edição mais lenta do mapa.
- **Tema do mapa**: altera a cor dos dados do mapa.
- **Ferramentas do mapa**: seleciona os atalhos que aparecem no menu de Ferramentas do mapa.
- **Camadas do mapa**: define os dados apresentados na página de mapa (*[Personalizar as Camadas do Mapa](#page-10-0)*, página 7).
- **myMaps**: define os mapas instalados utilizados pelo dispositivo.

#### **Ativar mapas**

É possível ativar produtos de mapas instalados no seu dispositivo.

**Dica:** para adquirir produtos de mapas adicionais, consulte [www.garmin.com/us/maps](http://www.garmin.com/us/maps).

- **1** Selecione **Definições** > **Mapa e veículo** > **myMaps**.
- **2** Selecione um mapa.

## **Definições de navegação**

Para abrir a página de definições de Navegação, no menu principal, selecione **Definições** > **Navegação**.

**Modo de cálculo**: define a preferência de rota.

- **Elementos a evitar**: define as caraterísticas de estrada a evitar na rota.
- **Elementos a evitar personalizados**: permite-lhe evitar estradas ou áreas específicas.

**Modo de segurança**: desativa todas as funções que exijam atenção significativa por parte do condutor e o distraiam da condução.

**Simulador GPS**: impossibilita o dispositivo de receber um sinal GPS e poupa carga da bateria.

#### **Modo de cálculo**

Selecione **Definições** > **Navegação** > **Modo de cálculo**.

<span id="page-14-0"></span>O cálculo da rota baseia-se em velocidades das estradas e dados de aceleração do veículo para determinada rota.

- **Tempo mais rápido**: calcula rotas com menor tempo de condução, mas com distâncias potencialmente mais longas.
- **Distância mais curta**: calcula rotas com distâncias mais curtas, mas com um tempo de condução potencialmente superior.
- **Menos combustível**: calcula rotas com menor utilização de combustível.
- **Todo-o-terreno**: calcula uma linha direta a partir da sua posição até ao seu destino.

## **Definições do ecrã**

Para abrir a página Definições do ecrã a partir do menu principal, selecione **Definições** > **Mostrar**.

- **Orientação**: define o ecrã para retrato (vertical), ou para paisagem (horizontal).
- **Modo de cores**: define o dispositivo para apresentar cores diurnas ou noturnas. Pode selecionar Automático para permitir que o dispositivo defina automaticamente cores diurnas ou noturnas com base na hora do dia.
- **Brilho**: ajusta o brilho do ecrã.
- **Tempo de espera do ecrã**: define o tempo sem atividade após o qual o dispositivo entra no modo de suspensão.

**Imagem de ecrã**: permite-lhe capturar uma imagem do ecrã do dispositivo. As imagens de ecrã são guardadas na pasta Screenshot do armazenamento do seu dispositivo.

## **Definições de trânsito**

Para abrir a página de definições de trânsito, no menu principal, selecione **Definições** > **Trânsito**.

**Trânsito**: ativa os dados de trânsito.

- **Fornecedor atual**: define o fornecedor de trânsito a utilizar para dados de trânsito. Automático seleciona automaticamente os melhores dados de trânsito disponíveis.
- **Subscrições**: apresenta as subscrições de trânsito atuais.
- **Otimizar Rota**: seleciona se pretende seguir rotas alternativas otimizadas automaticamente ou mediante solicitação (*[Trânsito na sua rota](#page-11-0)*, página 8).
- **Alertas de trânsito**: seleciona o grau de gravidade do atraso de trânsito a partir do qual o dispositivo deve apresentar alertas de trânsito.

## **Definições de unidades e hora**

Para abrir a página de definições de Unidades e Hora, no menu principal selecione **Definições** > **Unidades e Hora**.

**Hora atual**: define a hora do dispositivo.

- **Formato das horas**: permite-lhe selecionar uma visualização de hora num formato de 12 horas, 24 horas ou UTC.
- **Unidades**: define a unidade de medida utilizada para as distâncias.
- **Formato da Posição**: define o formato de coordenadas e dados de referência utilizados para coordenadas geográficas.

## **Definições de idioma e teclado**

Para abrir a página de definições de Idioma e teclado a partir do menu principal, selecione **Definições** > **Idioma e teclado**.

- **Idioma de voz**: define o idioma utilizado nos comandos de voz.
- **Idioma do texto**: altera todos os textos apresentados no ecrã para o idioma selecionado.

**NOTA:** a mudança do idioma de texto não implica a mudança do idioma dos dados introduzidos pelo utilizador ou dos dados de mapa, por exemplo, os nomes das ruas.

**Idioma do teclado**: ativa os idiomas do teclado.

## **Definições do dispositivo e privacidade**

Para abrir a página Definições do dispositivo a partir do menu principal, selecione **Definições** > **Dispositivo**.

- **Acerca**: apresenta o número da versão do software, o número de ID da unidade e informações sobre outras funcionalidades de software.
- **EULAs**: apresenta os acordos de licenciamento de utilizador final aplicáveis.
- **NOTA:** esta informação é necessária para atualizar o software de sistema ou adquirir dados de mapa adicionais.
- **Historial de viagem**: permite ao dispositivo registar informações das funções myTrends™, Onde estive e Registo de viagem.
- **Limpar Historial viagem**: limpa o seu historial de viagem nas funcionalidades myTrends, Onde estive e Registo de viagem.

## **Repor as definições**

Pode restaurar uma categoria de definições ou todas as definições para os valores predefinidos de fábrica.

- **1** Selecione **Definições**.
- **2** Se necessário, selecione uma categoria de definições.
- **3** Selecione  $\equiv$  > **Restaurar**.

## **Anexo**

## **Cabos de alimentação**

O seu dispositivo pode ser alimentado de várias formas.

- Cabo de alimentação do veículo
- Cabo USB
- Adaptador AC (acessório opcional)

#### **Carregar o dispositivo**

**NOTA:** este produto de Classe III deve ser alimentado através de uma LPS (fonte de alimentação limitada).

Pode carregar a bateria do dispositivo através dos seguintes métodos.

- Ligue o dispositivo ao cabo de alimentação do veículo.
- Ligue o dispositivo ao computador através de um cabo USB. Este dispositivo poderá carregar lentamente, quando ligado a um computador. Alguns computadores portáteis poderão não carregar o dispositivo.
- Ligue o dispositivo a um transformador opcional, como um adaptador de alimentação para corrente.

Pode comprar um transformador de CA-CC Garmin, adequado para utilização em casa ou no escritório num revendedor Garmin ou em [www.garmin.com](http://www.garmin.com).

#### **Mudar o fusível no cabo de alimentação para veículo**

#### *AVISO*

Ao substituir o fusível, não perca nenhuma das peças pequenas e certifique-se de que são colocadas corretamente. O cabo de alimentação para veículo não funciona se não for montado corretamente.

Se o dispositivo não carregar no veículo, poderá ser necessário substituir o fusível localizado na extremidade do adaptador do veículo.

**1** Rode a extremidade  $\overline{0}$  90 graus para a esquerda, para a desbloquear.

<span id="page-15-0"></span>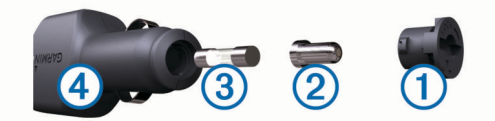

**Dica:** poderá precisar de utilizar uma moeda para retirar a extremidade.

- **2** Remova a extremidade, a ponta prateada  $\oslash$  e o fusível  $\oslash$ .
- **3** Instale um fusível de fusão rápida com a mesma corrente, como 1 A ou 2 A.
- **4** Coloque a ponta prateada na extremidade.
- **5** Empurre a extremidade e rode-a 90 graus para a direita para a bloquear novamente no cabo de alimentação para veículo  $\circled{4}$

## **Cuidados a ter com o dispositivo**

#### *AVISO* Não sujeite o dispositivo a quedas.

Não guarde o dispositivo onde possa ocorrer exposição prolongada a temperaturas extremas, pois poderá sofrer danos permanentes.

Nunca utilize um objeto duro ou afiado sobre o ecrã tátil pois poderá provocar danos na unidade.

#### **Limpar a parte exterior**

#### *AVISO*

Evite os produtos de limpeza químicos e os solventes que possam danificar componentes em plástico.

- **1** Limpe o exterior do dispositivo (exceto o ecrã tátil) com um pano humedecido numa solução de detergente suave.
- **2** Seque o dispositivo.

#### **Limpar o ecrã tátil**

- **1** Utilize um pano macio, limpo e sem pelos.
- **2** Se necessário, humedeça o pano com água.
- **3** Ao utilizar um pano humedecido, desligue o dispositivo e retire a ligação à corrente elétrica.
- **4** Limpe com suavidade o ecrã com o pano.

#### **Evitar o roubo**

- Oculte o dispositivo e a ventosa quando não estiverem a ser utilizados.
- Limpe a marca deixada pela ventosa no para-brisas.
- Não guarde a unidade no porta-luvas.
- Registe o seu dispositivo em<http://my.garmin.com>.

## **Montagem no painel de instrumentos**

#### *AVISO*

O adesivo de montagem permanente é extremamente difícil de retirar após a sua instalação.

Pode utilizar um disco de montagem para fixar o dispositivo ao painel de instrumentos, de acordo com a respetiva legislação. Consulte [www.garmin.com](http://www.garmin.com) para obter mais informações.

- **1** Limpe e seque o local do painel de instrumentos onde pretende colocar o disco.
- **2** Retire a proteção do adesivo de montagem na parte inferior do disco.
- **3** Coloque o disco no painel de instrumentos.
- **4** Retire a tampa de plástico da parte superior do disco.
- **5** Coloque a ventosa na parte superior do disco.
- **6** Baixe a alavanca (em direção ao disco).

## **Remover o dispositivo, suporte e ventosa**

#### **Remover o dispositivo do suporte**

- **1** Prima a patilha de abertura ou o botão no suporte.
- **2** Incline o dispositivo para a frente.

#### **Remover o suporte da ventosa**

- **1** Rode o suporte do dispositivo para a direita ou para a esquerda.
- **2** Pressione até o encaixe no suporte libertar a bola na ventosa.

#### **Remover a ventosa do para-brisas**

- **1** Empurre a alavanca da ventosa na sua direção.
- **2** Puxe a patilha da ventosa na sua direção.

## **Adquirir mapas adicionais**

- **1** Aceda à página de produto do seu dispositivo em ([www.garmin.com\)](http://www.garmin.com).
- **2** Clique no separador **Mapas**.
- **3** Siga as instruções no ecrã.

#### **Adquirir acessórios**

Visite [http://buy.garmin.com.](http://buy.garmin.com)

## **Especificações**

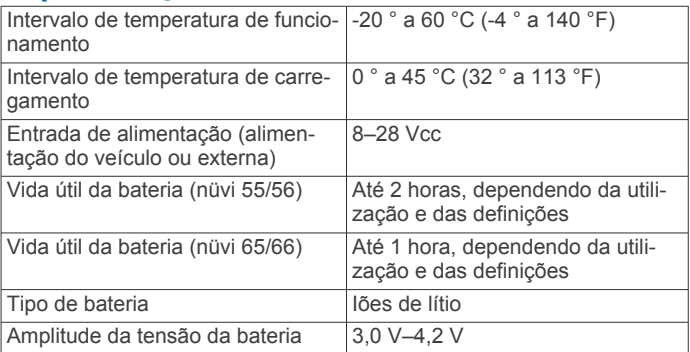

## **Resolução de problemas**

#### **A ventosa não fixa no para-brisas**

- **1** Limpe a ventosa e o para-brisas com álcool.
- **2** Utilize um pano limpo e seco.
- **3** Monte a ventosa (*[Ligar o dispositivo à alimentação do](#page-4-0)  veículo*[, página 1\)](#page-4-0).

#### **O meu dispositivo não adquire sinais de satélite**

- Verifique se o simulador GPS está desligado (*[Definições de](#page-13-0) navegação*[, página 10](#page-13-0)).
- Utilize o seu dispositivo no exterior de parques de estacionamento e afastado de edifícios altos e de árvores.
- Mantenha-se parado durante alguns minutos.

#### **O dispositivo não carrega no meu veículo**

- Verifique o fusível no cabo de alimentação no veículo (*[Mudar](#page-14-0)  [o fusível no cabo de alimentação para veículo](#page-14-0)*, página 11).
- Certifique-se de que o veículo está ligado e a fornecer energia à tomada de alimentação.
- Verifique se a temperatura no interior do veículo se encontra entre os 0° e os 45 °C (32° e 113 °F).
- Verifique se o fusível não está partido na tomada de alimentação do veículo.

## <span id="page-16-0"></span>**A bateria não fica carregada por muito tempo**

- Reduza o brilho do ecrã (*[Definições do ecrã](#page-14-0)*, página 11).
- Reduza o tempo de espera do ecrã (*[Definições do ecrã](#page-14-0)*, [página 11\)](#page-14-0).
- Reduza o volume (*[Ajustar o volume](#page-5-0)*, página 2).
- Coloque o dispositivo em modo de suspensão quando não o estiver a utilizar (*[Entrar e sair do modo de suspensão](#page-5-0)*, [página 2\)](#page-5-0).
- Não sujeite o dispositivo a temperaturas extremas.
- Não exponha o dispositivo à luz solar direta.

## **O meu dispositivo não aparece como unidade amovível no meu computador**

Na maioria dos computadores Windows o dispositivo liga-se através de Media Transfer Protocol (MTP). Em modo MTP, o dispositivo aparece como dispositivo portátil e não como unidade amovível. O modo MTP é suportado por Windows 7, Windows Vista® , e Windows XP Service Pack 3 com Windows Media Player 10.

## **O meu dispositivo não aparece como dispositivo portátil no meu computador**

Em computadores Mac e alguns computadores Windows o dispositivo liga-se utilizando o modo de armazenamento em massa USB. No modo de armazenamento em massa USB, o dispositivo aparece como uma unidade ou volume amovível, e não como dispositivo portátil. As versões Windows até WindowsXP Service Pack 3 utilizam o modo de armazenamento em massa USB.

## **O meu dispositivo não aparece como dispositivo portátil nem como volume ou unidade amovível no computador**

- **1** Desligue o cabo USB do computador.
- **2** Desligue o dispositivo.
- **3** Ligue o cabo USB a uma porta USB do computador e ao dispositivo.

**Dica:** o dispositivo deve ser ligado diretamente a uma porta USB do computador e não a um hub USB.

O dispositivo ativa-se automaticamente e adota o modo MTP ou de armazenamento em massa USB. É apresentada no ecrã do dispositivo uma imagem deste ligado a um computador.

## **Índice Remissivo**

#### <span id="page-17-0"></span>**A**

acessórios **[12](#page-15-0)** ajuda. **[8](#page-11-0)** *Ver também* assistência ao produto alterar o nome das viagens **[10](#page-13-0)** assistência ao produto **[8](#page-11-0)** atalhos adicionar **[4](#page-7-0)** eliminar **[4](#page-7-0)** atualizações mapas **[1](#page-4-0)** software **[1](#page-4-0) B** barra de pesquisa **[3](#page-6-0)**

bateria carregar **[1](#page-4-0), [11,](#page-14-0) [12](#page-15-0)** maximizar **[13](#page-16-0)** problemas **[13](#page-16-0)** botões no ecrã **[2](#page-5-0)** brilho **[2](#page-5-0)**

#### **C**

cabo de alimentação para veículo **[1](#page-4-0)** cabos, alimentação **[11](#page-14-0)** cabos de alimentação **[11](#page-14-0)** mudar o fusível **[11](#page-14-0)** veículo **[1](#page-4-0)** calibrar a economia de combustível **[9](#page-12-0)** camadas do mapa, personalizar **[7](#page-10-0)** câmaras, segurança **[7](#page-10-0)** carregar o dispositivo **[1,](#page-4-0) [2](#page-5-0), [11,](#page-14-0) [12](#page-15-0)** cartão de memória **[10](#page-13-0)** cartão microSD, instalar **[10](#page-13-0)** casa definir posições **[4](#page-7-0)** ir para **[4](#page-7-0)** combustível, preços **[8](#page-11-0)** computador, ligar **[10,](#page-13-0) [13](#page-16-0)** computador de viagem **[6](#page-9-0)** repor informações **[6](#page-9-0)** coordenadas **[4](#page-7-0)** cruzamentos, encontrar **[3](#page-6-0)** cuidados com o dispositivo **[12](#page-15-0)**

#### **D**

dados de viagem, restaurar **[6](#page-9-0)** definições **[10,](#page-13-0) [11](#page-14-0)** definições de hora **[2,](#page-5-0) [11](#page-14-0)** definições do ecrã **[11](#page-14-0)** destinos. *Consulte* posições desvios **[5](#page-8-0)**

#### **E**

ecoChallenge **[9](#page-12-0)** economia de combustível. **[9](#page-12-0)** *Ver também*  ecoRoute ecoRoute **[8,](#page-11-0) [9](#page-12-0)** calibrar a economia de combustível **[9](#page-12-0)** perfil do veículo **[8](#page-11-0)** pontuação ecoChallenge **[9](#page-12-0)** registos de quilómetros **[9](#page-12-0)** relatório de quilometragem **[9](#page-12-0)** ecrã, brilho **[2](#page-5-0)** elementos a evitar área **[7](#page-10-0)** desativar **[7](#page-10-0)** eliminar **[7](#page-10-0)** estrada **[7](#page-10-0)** funcionalidades para a estrada **[6](#page-9-0)** personalizar **[7](#page-10-0)** eliminar, viagens **[10](#page-13-0)** encontrar localizações, cruzamentos **[3](#page-6-0)** encontrar posições. **[2](#page-5-0)** *Ver também* posições categorias **[3](#page-6-0)** cidades **[3](#page-6-0)** coordenadas **[4](#page-7-0)** endereços **[3](#page-6-0)** procurar no mapa **[3](#page-6-0)**

utilizar o mapa **[3](#page-6-0)** encontrar serviços, localizações próximas **[6](#page-9-0)** endereços, encontrar **[3](#page-6-0)** especificações **[12](#page-15-0)** estacionamento **[3](#page-6-0)** último lugar **[3](#page-6-0)** EULAs **[11](#page-14-0)** extras, pontos de interesse personalizados **[5](#page-8-0) F**

ferramentas do mapa **[7](#page-10-0)** ficheiros a transferir **[10](#page-13-0)** tipos suportados **[10](#page-13-0)** fusível, alterar **[11](#page-14-0)**

#### **G**

Garmin Express **[1](#page-4-0)** atualizar software **[1](#page-4-0)** registar o dispositivo **[1](#page-4-0)** geocaching **[4](#page-7-0)** GPS **[2](#page-5-0)** guardar, localização atual **[4](#page-7-0)**

#### **H**

historial de viagem **[11](#page-14-0) I** ícone do veículo **[7](#page-10-0)** ícones, veículo **[7](#page-10-0)** ID da unidade **[11](#page-14-0)** idioma idioma da voz **[11](#page-14-0)** teclado **[11](#page-14-0)** imagens de ecrã **[11](#page-14-0)** indicações **[5](#page-8-0)** indicações de condução **[5](#page-8-0)** informação de viagem **[6](#page-9-0)** visualizar **[6](#page-9-0)** início, editar posição **[4](#page-7-0)** ir para casa **[4](#page-7-0)**

#### **L**

latitude e longitude **[4](#page-7-0)** limpar o dispositivo **[12](#page-15-0)** limpar o ecrã tátil **[12](#page-15-0)** lista de curvas **[5](#page-8-0)** localização atual **[6](#page-9-0)** localizações próximas encontrar serviços **[6](#page-9-0)** personalizar **[6](#page-9-0)**

#### **M**

mapa, campo de dados **[7](#page-10-0)** mapas **[5](#page-8-0), [6](#page-9-0), [10](#page-13-0)** adquirir **[12](#page-15-0)** atualizar **[1](#page-4-0)** camadas **[7](#page-10-0)** campo de dados **[6](#page-9-0)** nível de detalhe **[10](#page-13-0)** nüMaps Guarantee **[1](#page-4-0)** nüMaps Lifetime **[1](#page-4-0)** procurar **[3](#page-6-0)** tema **[10](#page-13-0)** ver rotas **[6](#page-9-0)** vitalícios **[1](#page-4-0)** mapas vitalícios **[1](#page-4-0)** modo de suspensão **[2](#page-5-0)** montagem no painel de instrumentos **[12](#page-15-0)** montar o dispositivo automóvel **[1](#page-4-0)** painel de instrumentos **[12](#page-15-0)** remover do suporte **[12](#page-15-0)** ventosa **[1](#page-4-0), [12](#page-15-0)** mudar área de pesquisa **[3](#page-6-0)**

#### **N**

navegação **[5](#page-8-0)** definições **[10](#page-13-0)** pré-visualizar rotas **[5](#page-8-0)** todo-o-terreno **[5](#page-8-0)**

navegação todo-o-terreno **[5](#page-8-0)** nüMaps Guarantee **[1](#page-4-0)** nüMaps Lifetime **[1](#page-4-0)** número de ID **[11](#page-14-0)**

#### **O**

Onde estou? **[4,](#page-7-0) [6](#page-9-0)**

#### **P** perfil do veículo **[8](#page-11-0)** personalizar, elementos a evitar **[7](#page-10-0)** personalizar o dispositivo **[10](#page-13-0)** perspetiva do mapa **[7](#page-10-0)** Pesquisa rápida **[3](#page-6-0)** pilha, carregar **[2](#page-5-0)** planificador de viagens **[9](#page-12-0)** editar uma viagem **[10](#page-13-0)** POI. **[4](#page-7-0)** *Ver também* ponto de interesse (POI) POI Loader **[4](#page-7-0)** POIs personalizados **[4](#page-7-0)** pontos de interesse (POI Loader) **[4](#page-7-0)** pontos de interesse (POI) extras **[5](#page-8-0)** personalizar **[4,](#page-7-0) [5](#page-8-0)** POI Loader **[4](#page-7-0)** pontuação ecoChallenge **[9](#page-12-0)** restaurar **[9](#page-12-0)** posições **[2,](#page-5-0) [3](#page-6-0), [10](#page-13-0)** a procurar **[3](#page-6-0)** atual **[4](#page-7-0), [6](#page-9-0)** definir casa **[4](#page-7-0)** guardar **[4](#page-7-0)** recentemente encontradas **[3](#page-6-0)** simuladas **[4](#page-7-0)** posições encontradas recentemente **[3](#page-6-0)** posições guardadas **[5,](#page-8-0) [10](#page-13-0)** categorias **[4](#page-7-0)** editar **[4](#page-7-0)** eliminar **[4](#page-7-0)** posições simuladas **[4](#page-7-0)** preço do combustível, alterar **[8](#page-11-0)** próxima curva **[6](#page-9-0)**

#### **R**

radares, subscrições **[7](#page-10-0)** registar o dispositivo **[1](#page-4-0)** registo de viagem, ver **[6](#page-9-0)** registo do produto **[1](#page-4-0)** registos de quilómetros **[9](#page-12-0)** relatórios, quilometragem **[9](#page-12-0)** remover o suporte **[12](#page-15-0)** repor, dispositivo **[2](#page-5-0)** repor as definições **[11](#page-14-0)** resolução de problemas **[12,](#page-15-0) [13](#page-16-0)** restaurar, dados de viagem **[6](#page-9-0)** rotas a calcular **[5](#page-8-0)** adicionar um ponto **[5](#page-8-0)** iniciar **[5](#page-8-0)** modo de cálculo **[10](#page-13-0)** parar **[5](#page-8-0)** pré-visualização **[5](#page-8-0)** ver no mapa **[6](#page-9-0)** roubo, evitar **[12](#page-15-0)**

#### **S**

sinais de satélite adquirir **[2](#page-5-0)** visualizar **[2](#page-5-0)** software atualizar **[1](#page-4-0)** versão **[11](#page-14-0)** subscrições nüMaps Lifetime **[1](#page-4-0)** trânsito **[1](#page-4-0)** suporte, remover **[12](#page-15-0)**

#### **T**

tecla de alimentação **[2](#page-5-0)** teclado **[2](#page-5-0)** esquema **[11](#page-14-0)**

idioma **[11](#page-14-0)** trânsito **[7,](#page-10-0) [8,](#page-11-0) [11](#page-14-0)** adicionar subscrições **[8](#page-11-0)** ativar uma subscrição **[8](#page-11-0)** incidentes **[8](#page-11-0)** mapa **[8](#page-11-0)** procurar atrasos **[8](#page-11-0)** recetor **[8](#page-11-0)** rota alternativa **[8](#page-11-0)** subscrições vitalícias **[1](#page-4-0)**

## **V**

ventosa **[12](#page-15-0)** vista de mapa 2-D **[7](#page-10-0)** 3-D **[7](#page-10-0)** vista de mapa a 2-D **[7](#page-10-0)** vista de mapa a 3-D **[7](#page-10-0)** visualização de bifurcações **[6](#page-9-0)** volume, ajustar **[2](#page-5-0)**

# support.garmin.com

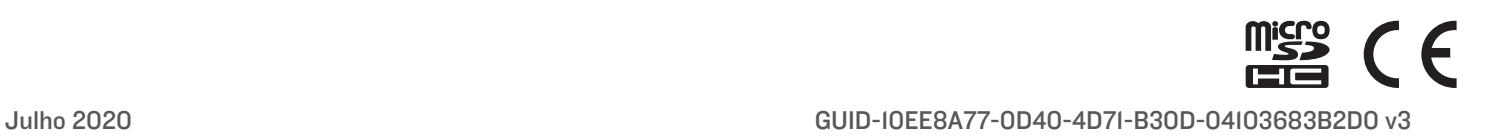